## **Instrukcja strojenia dekodera Ferguson Ariva**

Krok 1: Na pilocie od dekodera wybierz przycisk "MENU", a następnie przejdź strzałką w prawo do kategorii "Tools". Potem przejdź strzałką w dół do pozycji "ustawienia fabryczne".

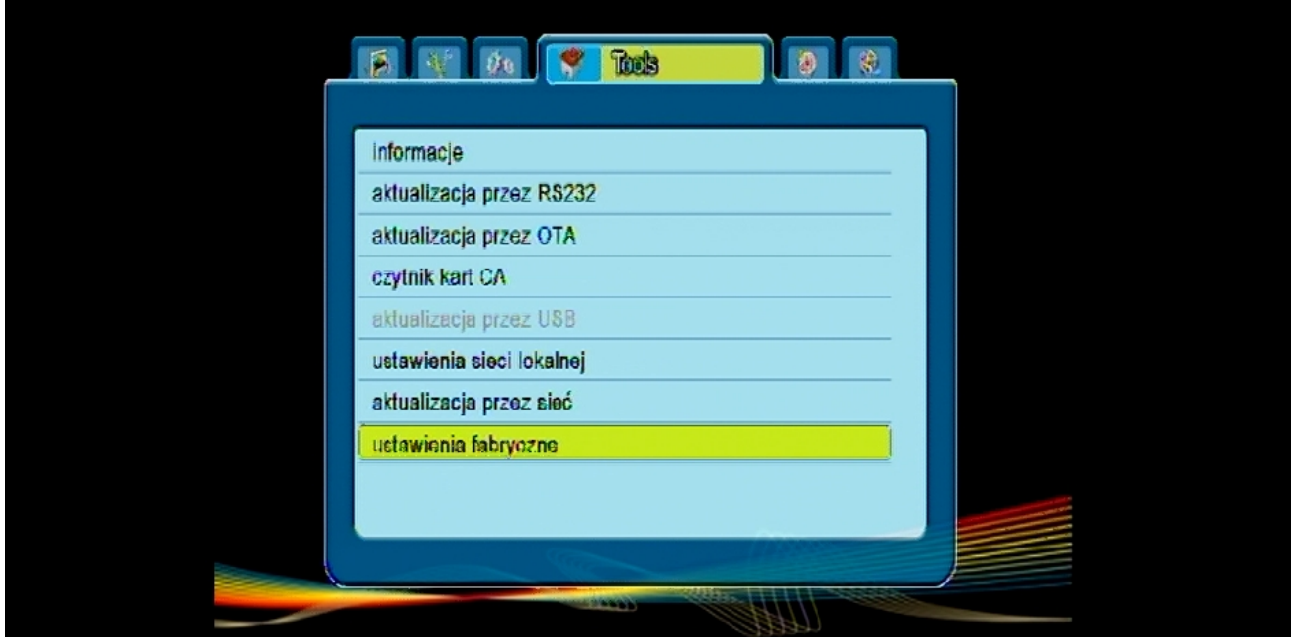

Krok 2: W następnej kolejności po wyświetleniu komunikatu, wybierz strzałką w lewo opcje "tak" i wciśnij przycisk "OK".

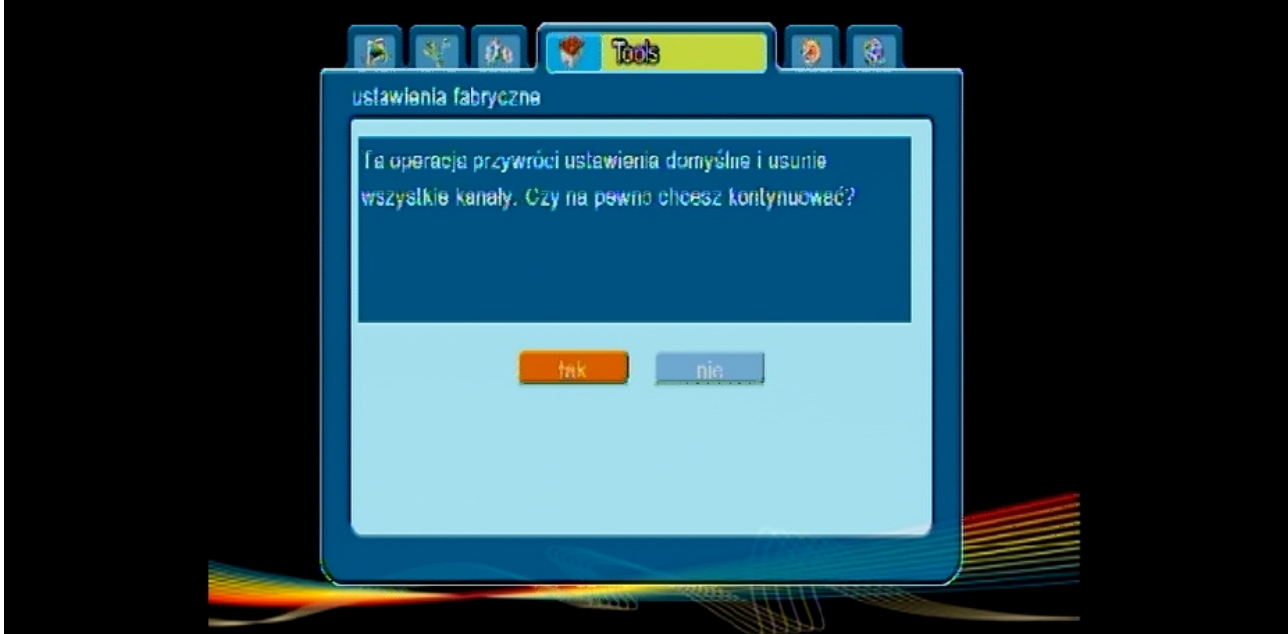

Krok 3: Dalej wybierz opcję "Wyszukiwanie auto".

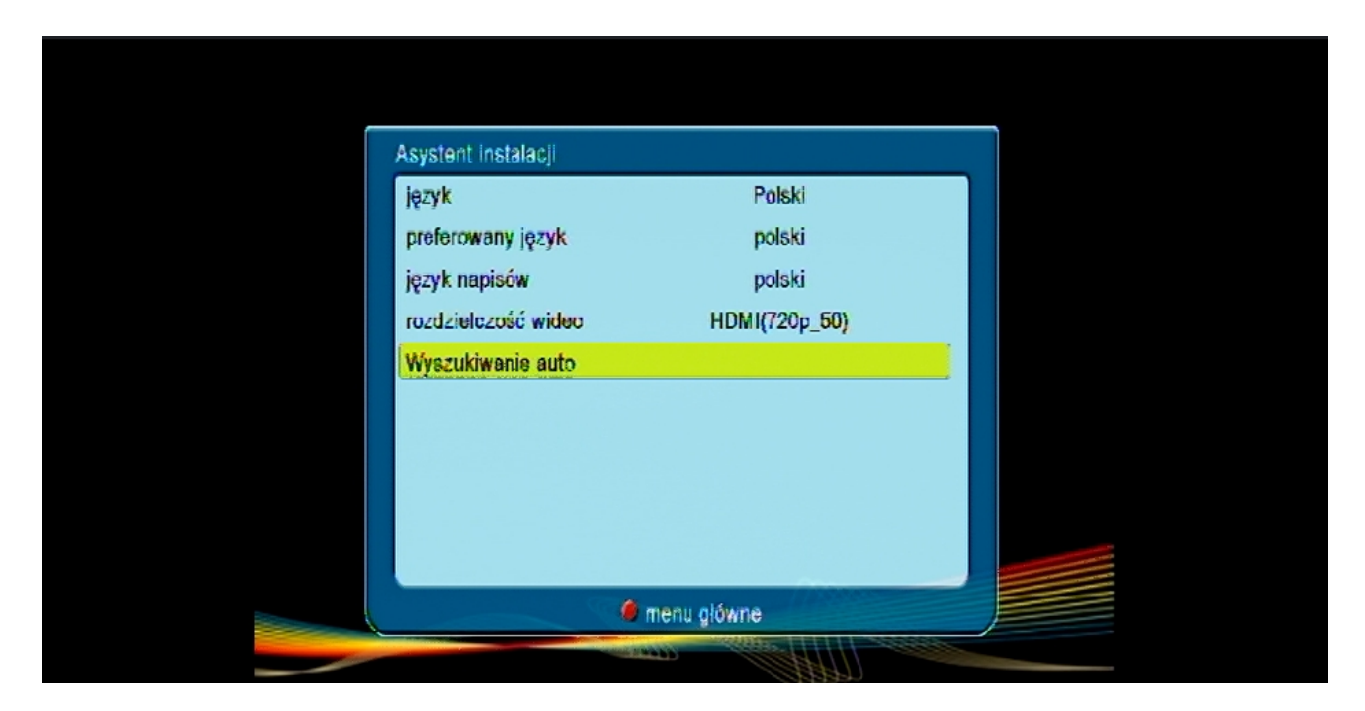

Krok 4: Kolejno wybierz opcje "szukaj".

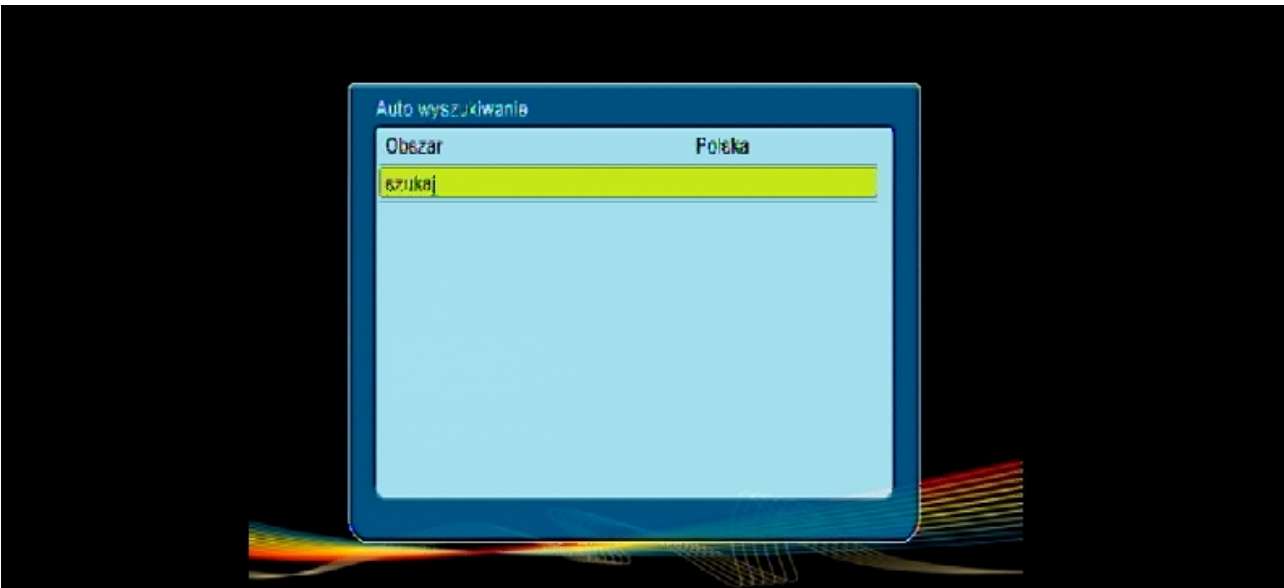

Krok 5: Po chwili rozpocznie się wyszukiwanie kanałów.

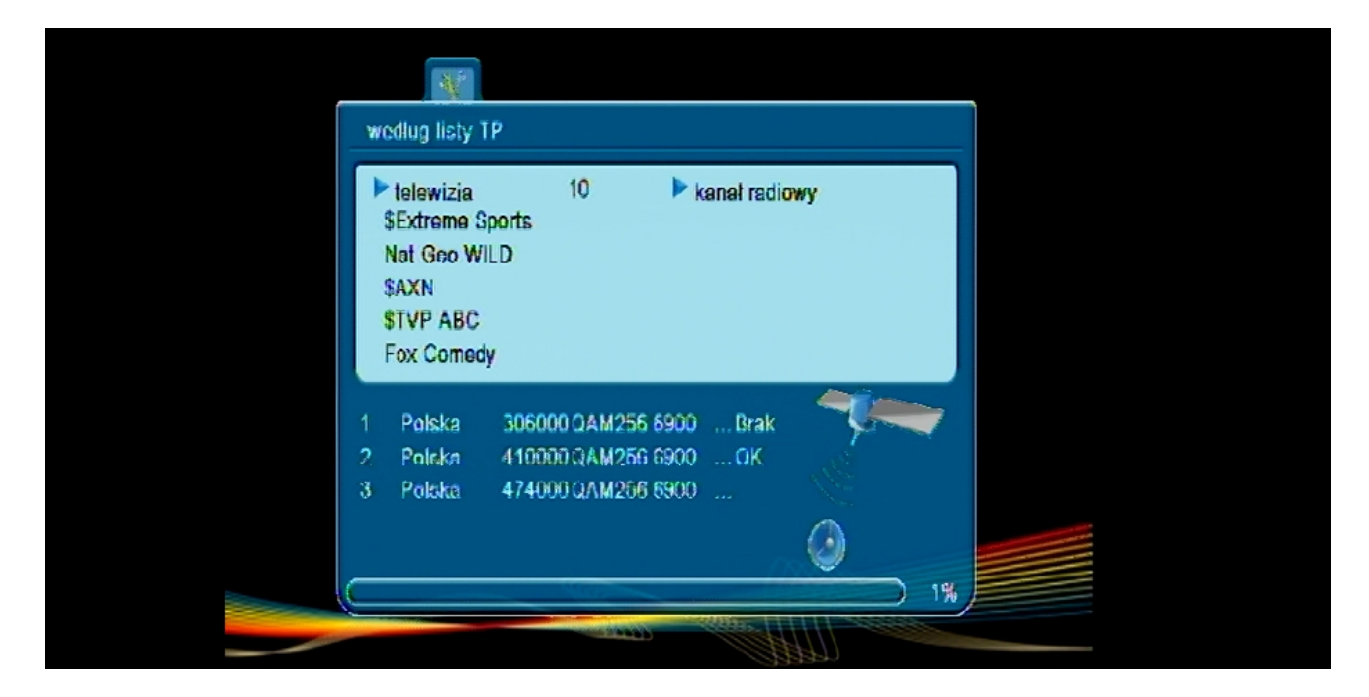

W momencie wyświetli się komunikat "przeszukiwanie zakończone" naciśnij przycisk "OK".